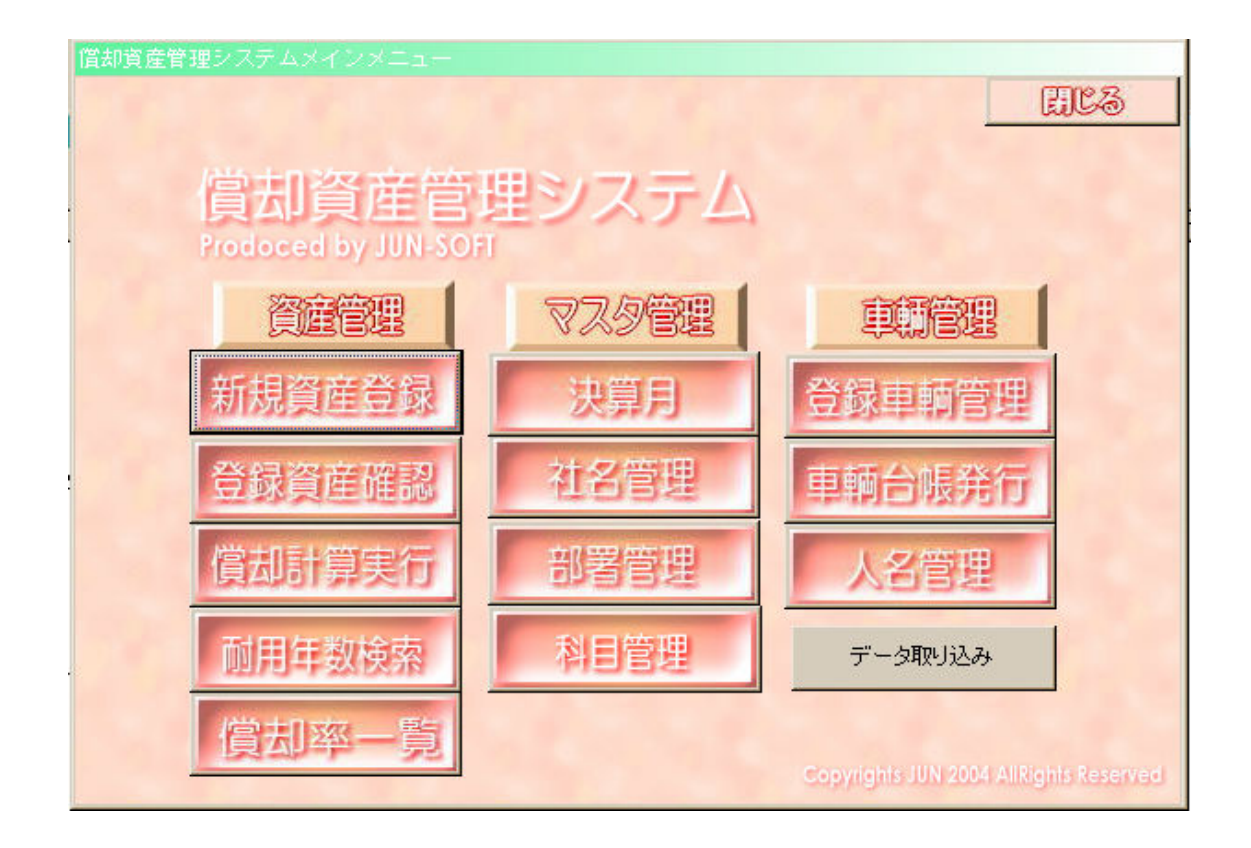

# 資産管理システム v3.1 マニュアル

この度は【償却資産管理システム】をご選択頂き、有り難う御座いました。 本システムは減価償却費の計算と資産管理に特化したシステムです。 業務の効率化にお役立て頂くためにも、ぜひ本書を熟読の上、ご活用 頂ければ幸いです。

本システムの特徴

償却方法は定率法・定額法・一括償却・特別償却・無形固定資産・繰延資産での計算が可能です

法定耐用年数検索機能がありますので、簡単に耐用年数が検索できます

事業専用割合を登録することで、経費算入額の算出が可能です

2007年4月からの新減価償却制度に対応しています

<新減価償却制度の概要>

- ・ 2007年4月1日以降に供用開始した資産に適用されます。
- ・ 定額法は100%均等償却、定率法は保証額に達するまでは250%償却、以後は定額法に切替
- ・ 2007年3月31日までに取得し償却中の資産については償却限度額に達した翌事業年度より 5年間の均等償却による100%償却が可能になりました(備忘価額1円は残存します)

これ1本で複数社の資産管理に対応していますので、子会社も含めた一括管理が可能です

さらに一般市販ソフトでは難しい、データが揃っていない(不正な)資産でも、 登録・台帳表示させることが可能です

もちろん、決算月を考慮して、初年度は月数按分した償却額を算出します また、任意に償却額を入力することも出来ますので、端数処理も簡単に行なえます

出力できる資料は、以下の各種帳票です 資産台帳、増加資産台帳、減少資産台帳、償却一覧表、月次・四半期・半期償却額一覧表など

全てまたは一部の資産管理用のラベルを作成することが可能です

付属のcsvシートから資産データを一括取り込みできます

また、資産台帳のデータはEXCELに出力できます

0 データ移行

本システムは以前のバージョンのシステムからデータを移行することができます。 初回起動時に以下の確認が出ますので、データを移行する際には上にある 「旧資産償却システムからデータを取り込む」をクリックしてください。

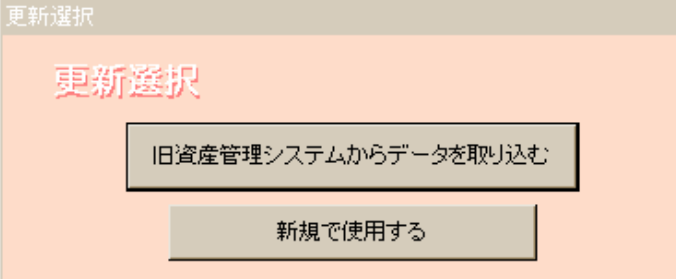

旧システムからデータを取り込んだ場合は以下の1-1~1-3までの操作は不要です。 次ページの1.-4「決算月の登録」に進んでください(データを移行した場合でも決算月の 登録は引き継がれませんので必ず登録してください)

初めて本システムを使用する場合は下のボタン「新規で使用する」をクリックします。

1 初めに行なうこと

本システムを最初に起動したら、以下の順にデータを入力して下さい。

## -1 社名管理・部署管理の起動

**计交警理** 

 $\begin{minipage}{.4\linewidth} \begin{tabular}{l} \hline \multicolumn{3}{c}{\textbf{1.5}} \end{tabular} \end{minipage} \begin{minipage}{.4\linewidth} \begin{tabular}{l} \hline \multicolumn{3}{c}{\textbf{2.5}} \end{tabular} \end{minipage} \begin{minipage}{.4\linewidth} \begin{tabular}{l} \hline \multicolumn{3}{c}{\textbf{2.5}} \end{tabular} \end{minipage} \begin{minipage}{.4\linewidth} \begin{tabular}{l} \hline \multicolumn{3}{c}{\textbf{2.5}} \end{tabular} \end{minipage} \begin{minipage}{.$ 

本システムでは複数の会社名を登録して、それぞれに償却一覧表を発行する事ができます。 初期状態では会社名は登録されていませんので、使用を始める前に使用する企業名を直接 入力して下さい(複数社を管理する場合は図のように下に追加していって下さい)

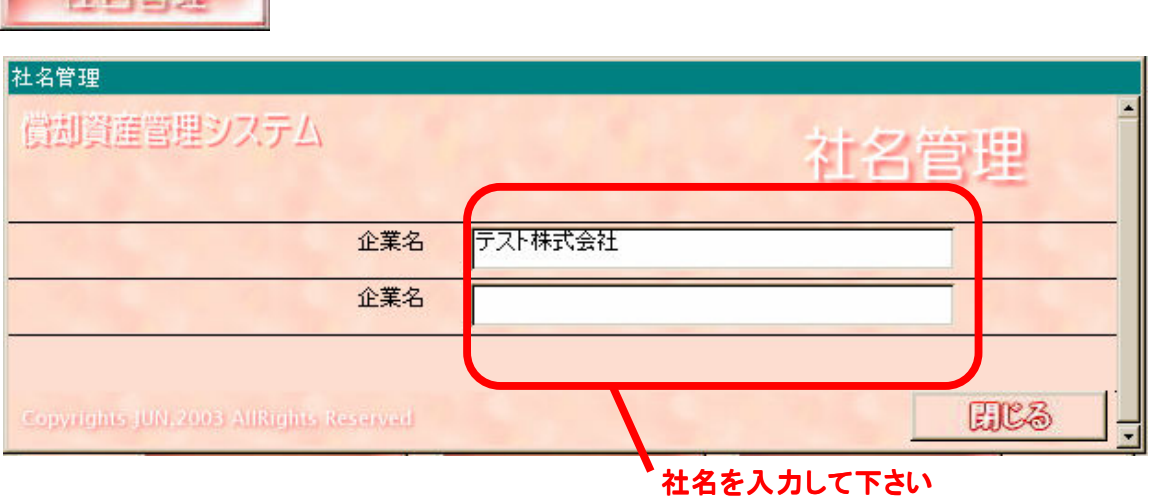

-2 次に各会社内の資産設置場所名を入力して下さい(後で変更することもできます)

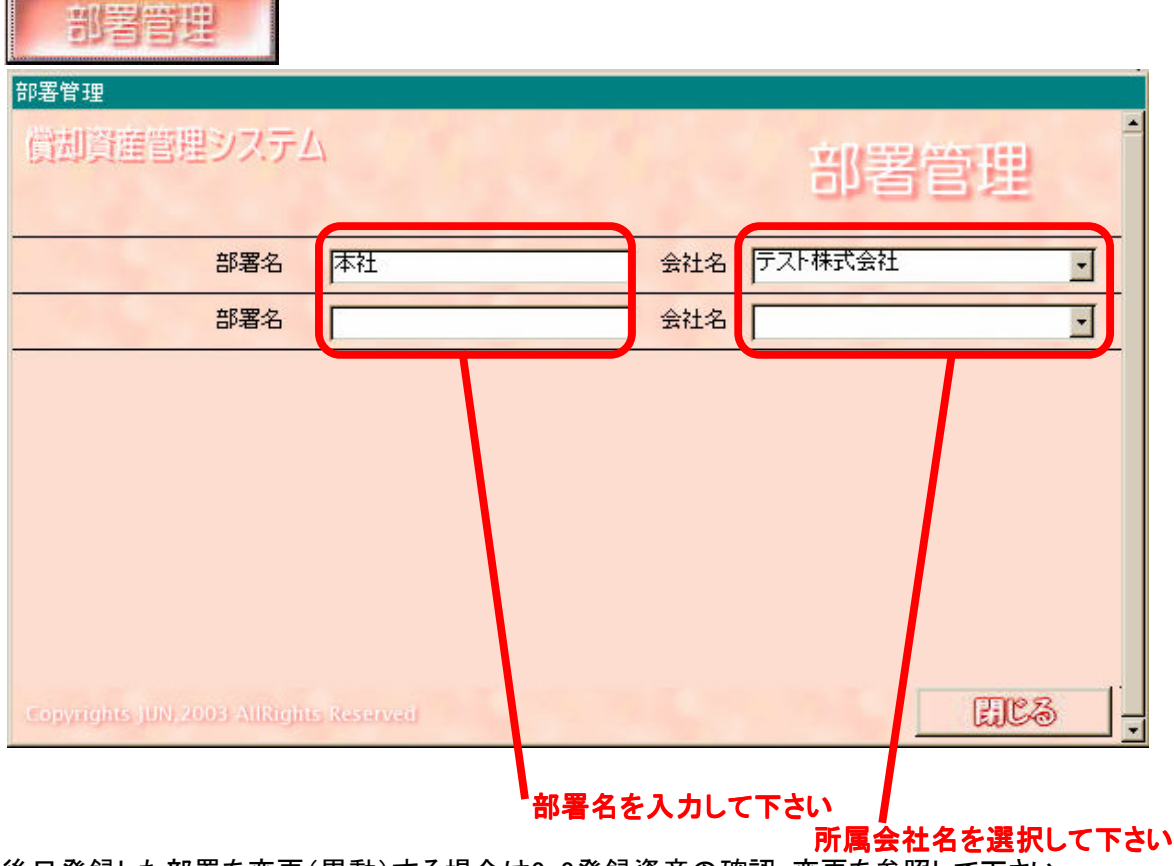

後日登録した部署を変更(異動)する場合は2-2登録資産の確認・変更を参照して下さい

-3 固定資産の科目は予め主なものを登録していますが、独自に設定・変更する場合は 以下の科目管理画面から登録・修正して下さい

![](_page_3_Picture_47.jpeg)

-4 決算月の登録 (旧システムからデータを引き継いだ場合でもこの操作は必須です)

最後に自社の決算月を以下から登録します この決算月を基に取得初年度の償却額月数按分を行ないます

![](_page_3_Picture_48.jpeg)

以上で準備は完了です。

次章では償却資産の登録方法について説明します

2 -1 新規資産登録

本システムでは新規取得資産・償却中途資産・償却済資産(未除却分)の管理ができます まず、現在管理している償却資産の登録を行ないましょう

新規資産登録

#### 新規資産登録 貸却資産管理システム 新規資産登録 未償却残高の欄は償却中途より登録の場合のみ入力して下さい<br>特別償却は登録初年度のみ有効です ※注意! 資産管理番号 取得年日日  $\blacktriangleright$ 登録資産画像 償却方法 新定額切替時残高 (事業供用日) ● 定率法 ● 一括償却 資産名 新定額切替 ក C 定額法 C 無形固定 取得価額 未償却残高 新定額切替年 C 繰延資産 C 非償却 耐用年数 年 償却限度額 旧定額切替時残高 償却方法をチェック 事業専用割合 100% 車輌番号<br><br><br><br><br><br><br><br><br><br><br><br><br><br><br><br><br><br><br><br><br><br><br><br><br><br><br> 旧定額切替 項目名 □ 企業名 □ 所在地 · 旧定額切替年 開じる 登録資産画像 登録する資産の画像を貼り付けられます 償却方法 いずれか一つを選択して下さい 資産管理番号 重複しないように各資産固有の番号を割り当てて下さい。桁数は1~10桁までです 取得年月日 資産を取得した年月日、もしくは事業供用を開始した年月日を登録します。 資産名 登録する資産の名前を入力して下さい 取得価額 登録する資産の取得価額を半角数字で入力して下さい 未償却残高 償却中途の資産を登録する場合はここに前年期末残高を入力して下さい 当年度の新規資産の場合は空白のままにしておいて下さい 耐用年数 登録する資産の耐用年数を半角数字で入力して下さい 償却限度額 取得価額を入力した時点で自動計算された償却限度額が表示されます 限度額を変更する場合は半角数字で金額を直接入力して下さい 事業専用割合 個人事業主の場合は事業専用割合を入力できます。例:50%なら0.5と入力 車輌番号 車輌管理(4-1)を行なうためにナンバーや社内管理番号を入力して下さい 項目名 登録資産の科目を選択します ここに表示されない科目は1-3科目管理から追加して下さい 企業名 学録資産の保有企業を選択します ここに表示されない社名は1-2社名管理から追加して下さい 所在地 登録資産の保有場所を選択します ここに表示されない所在地は1-1部署管理から追加して下さい ※ 新定額時切替残高 07年4月以降取得の定率法資産の償却が定額法に切り替っている場合、 定額法に切り替った時点の残高を登録します。 ※ 新定額切替 07年4月以降取得の定率法資産の償却が定額法に切り替っている場合、 ここの数字を0から1に変更します。 ※ 新定額切替年 07年4月以降取得の定率法資産の償却が定額法に切り替っている場合、 切り替った年度を西暦4桁で入力します。 ※ 旧定額切替時残高 07年3月以前取得の定率法定額法資産で5年均等償却に切り替っている場合、 均等償却に切り替った時点の残高を登録します。 ※ 旧定額切替 07年3月以前取得の定率法定額法資産で5年均等償却に切り替っている場合、 ここの数字を0から1に変更します。 ※ 旧定額切替年 07年3月以前取得の定率法定額法資産で5年均等償却に切り替っている場合、 切り替った年度を西暦4桁で入力します。

付属のcsvシート(T\_資産基本情報.csv)を使用して、複数資産の情報を一度に取り込むことも可能です。 csvデータの作成方法については、付属のデータ作成方法 (「スタート」→「プログラム」→「償却資産管理システム」→「データ作成方法」)を参照して下さい。

![](_page_5_Picture_45.jpeg)

注意!「T資産基本情報.csv」ファイルを移動・リネームしないで下さい。取り込みが行なえなくなります

## ※ 旧定率法・旧定額法の5年均等償却、新定率法の定額法切替について

本システムでは2007年度以前から継続して使用の場合は、自動的に上記切替を計算します。 2007年度以降に新たに本システムをご導入いただく場合は、初回の登録時のみ切り替り時の 残高、年度の登録が必要です。 初回登録時点で未だ切替になっていない資産は、※印欄の項目は入力不要で自動計算します。

### -2 登録資産の管理・修正

2-1で登録した資産の詳細を確認したり、その他以下の作業を行なう場合は登録資産確認から行ないます

![](_page_6_Picture_66.jpeg)

登録資産管理で行なえる項目

- ・任意償却…償却額を直接入力金額で指定できます
- ・特別償却…特別償却が認められている資産の場合は入力して下さい
- ・割増償却…割増償却が認められている資産の場合は入力して下さい
- ・除却…登録資産の除却を行なう場合は入力して下さい
- ・科目変更…登録資産の科目を変更する場合は入力して下さい
- ・備考入力…任意入力ですが、資産一覧表の備考として表示されます

・各入力項目変更…その他償却限度額や取得価額、耐用年数などの変更が有った場合は修正できます ※所在地(部署)変更については2-7部署変更を参照して下さい

※この画面の時に、画面上方に出ているメニュー(下)を選択すると、資産のデータを削除できます。

登録した資産を削除したい場合は、左下橙色の①「資産削除」にチェックを入れ、一番下にある ②「選択資産削除」ボタンをクリックしてください(複数選択しての一括削除が可能です)。 確認画面が出ますので「実行」をクリックすると削除されます。

-3 任意償却とは

任意償却とは計算式によって求められる償却額とは無関係に償却額を決める時に使用します 例えば償却を停止させる場合などはこの項目に"0"を入力すれば当年度の償却額は0円となります

![](_page_7_Picture_82.jpeg)

## 3 -1 償却額の計算

本ソフトでは指定した年度の減価償却額をボタン一つで計算できます

をクリックすると、償却が済んでいる年度が表示されます

![](_page_8_Figure_3.jpeg)

![](_page_8_Figure_4.jpeg)

## -2 償却計算方法

- 1.①欄内に償却計算したい年度を西暦4桁の半角数字で入力します
- 2.②計算開始ボタンをクリックします
- 3.確認画面が表示されるのでOKをクリックします
- -3 資産一覧表(資産台帳)発行方法
	- 1.①欄内に試算一覧表を発行したい年度を西暦4桁の半角数字で入力します
	- 2.③表示させたい会社名を選択します
	- 3. 4-電表作成ボタンをクリックします

本ソフトでは計算が完了した年度でも資産の追加があれば再度計算させる事が可能です

また、一覧表については本ソフト運用開始年度から計算が完了している年度まで全て発行できます 例)運用開始年度が2004年で2008年まで計算済みの場合…

=2004年から2008年まで5年分の一覧表が発行可能です

翌期に入ってからの前期資産追加も可能です

例)2008年まで計算済みで2006年度の資産を追加した場合…

=2006年度・2007年度・2008年度を全て再計算すれば各事業年度の一覧表に追加されます

-5 データロック

過年度にさかのぼっての資産追加・再計算などの必要が無い場合には、その年度のデータをロック しておくと誤って再計算することがありません

データをロックした場合でも、資産一覧表の作成は可能です

データをロックする場合は、⑤欄にロックしたい年度を西暦4桁で入力し、⑥データロックボタンを クリックします。再度ロックを解除する必要が有る場合は⑦ロック解除ボタンをクリックします

-6 償却推移表の発行

特定資産の償却推移を一覧表で確認できます ⑧欄に償却推移表を発行したい資産番号を入力して、⑨償却推移表ボタンをクリックして下さい ※不正資産を含む一覧を出力した場合は帳票右上に「I」の文字が表示されます

ヒント 資産管理番号を付与する際に資産項目別に付与すると 資産項目別の推移表が簡単に発行できます 例)10001~10099までが建物で10101からは建物付属設備、など

-7 資産ラベルの発行

本ソフトに登録した資産の管理ラベルを発行できます 資産ラベルを発行したい資産番号を⑧欄で指定して、⑩資産ラベル発行をクリックして下さい ※初期設定ではTEPRAテープ24mm幅での出力に最適化してあります。

#### -4 資産台帳について

- 本ソフトでは以下の台帳が出力されます。
	- ・資産台帳 インチング 通常の資産台帳です(当期増加分と減少分を除きます)
	- ・資産台帳(増加分) 当期増加分のみの資産台帳です
	- ・資産台帳(減少分) 当期減少分のみの資産台帳です
	- ・資産台帳(非償却) 非償却資産のみの資産台帳です<br>・資産合計表 当期償却資産の項目別合計表で
	-
	-
	- ・資産合計表(非償却) 当期非償却資産の項目別合計表です
	- ・月次償却額一覧 償却額を月次按分した、月次・四半期・半期の償却額一覧表です
- 資産台帳の並び順は以下のとおりになっています
	- ・項目(建物、機械装置、など)
	- ・計算方法(定率法、定額法、など)
	- ・所在地
	- ・資産管理番号
- 新しい減価償却制度による償却方法の切り替りは、資産台帳上に表示されます ・残存価額の5年均等償却=「残存償却」と表示されます ・新定率法の均等償却=「定額切替」と表示されます
- 資産台帳の合計欄は以下の3つがあります
	- ・総合計…自社償却資産の総合計額になります
	- ・項目計…項目ごとの合計額になります
	- ・所在地計…所在地ごとの合計額になります
	- 例)
	- 例題株式会社 分

![](_page_9_Picture_170.jpeg)

・資産合計表 当期償却資産の項目別合計表です

4 -1 車輌管理

本ソフトでは償却資産の中でも管理の手間が掛かる車輌の管理が行なえます 基本となるのは自動車税額、使用者、走行距離、車検日、保険証書番号などです ※車輌管理の利用には車輌番号の入力と人名登録が必須です

![](_page_10_Picture_67.jpeg)

-2 基本管理項目部分(自動車税納付ごとに新しいデータを入力して下さい) 車輌…新規資産入力及び登録資産確認で車輌番号を入れた資産が選択できます 資産管理番号…新規資産入力時に登録した管理番号が表示されます(入力不要) 車検日…直近の車検日を入力します(yy/mm/dd)※必須項目です 自動車税納付日…自動車税を納付した日を入力します(yy/mm/dd) 任意保険満了日…契約している任意保険の満了日を入力します(yy/mm/dd) 証券番号…契約している任意保険の証券番号を入力します(半角数字)

車輌使用者登録(使用者の変更が有るごとに新しいデータを入力して下さい) 使用開始…使用開始日を入力します 使用者…使用開始日から使用を開始する使用者を選択します

車輌走行キロ登録(自社で定めている期限ごとに新しいデータを入力して下さい) 走行キロ登録日…走行キロを登録した日を入力します 走行キロ…走行キロ登録日時点でのキロ数を入力します(半角数字)

※いずれの項目も、履歴表示部分でスクロールバーを下に下げることで過去データの確認が行なえます。

![](_page_10_Picture_7.jpeg)

-3 入力した内容は 三醇 全體整合 おんこう から一覧表形式で印刷できます

5 -1 例外処理

既存の資産台帳などから本ソフトに資産データを登録する際に、以下のデータが存在しない場合には エラーになり、資産一覧表などには表示されず、合計表にも反映されません

入力必須項目

- ・取得価額
- ・耐用年数
- ・取得年月日

・未償却残高(過年度取得資産の場合)

※また、過償却(償却限度額を超えて償却しているもの)も一切反映されません

これらの資産の一覧は3-1◎の 本区一員御感 ボタンをクリックして下さい 不足している資産情報の一覧表と過償却一覧表、不正資産を加えた資産一覧表が発行できます なお、正規の資産一覧表と区別するために不正資産を含む資産一覧表には右上に"I"の文字が 表示されます

これらの償却資産については会計上何らかの処理を行なう必要が有りますので、処理方法を 会計事務所様などに伺った上で、適正な処理を行なって下さい

特に前期から繰り越して不正資産を計上している場合は当期の一覧表から除外することはできませんので 必ず適正な処理を確認した上で、除却又は任意償却を行なって下さい(正常な償却は行なえません)

-2 EXCEL出力

本ソフトでは資産台帳の内容をEXCEL形式のファイルに書き出すことが出来ます 資産台帳発行後に以下のメッセージが現れたら「はい」をクリックして下さい 出力先は変更することもできます(初期値ではCドライブになります)

![](_page_11_Picture_131.jpeg)

※5-1にある例外処理で発行した資産台帳のデータは「資産台帳i.xls」で保存されます

注意!! EXCELファイルは同じ場所に出力を行なうと上書きされます。 複数社のデータを出力する際には、会社名を切り替える前に 必ずEXCELファイルのコピーを取っておいて下さい そのまま同じ場所に出力しますと上書きされます。

#### -3 バックアップ

本ソフトは起動時に自動的にバックアップを作成します。%ProgramFiles¥sisanv3フォルダの中に 「sisan2003.bak」「sisan2003 be.bak」という2つのファイルが作成されます 万一システムやデータが破損した場合はフォルダ内の「sisan2003.mde」「sisan2003\_be.mde」を削除し、 「sisan2003.bak」「sisan2003 be.bak」の2つのファイルの拡張子をmdeに変更して下さい バックアップされたシステムが起動できるようになります なお、万一のため、バックアップファイルは定期的にリムーバブルメディア等に移動しておくことをお勧めします

## -4 メンテナンス

本ソフトは業務終了時に自動で最適化を行なうように設定されています

## 6 -1 付録/耐用年数検索

![](_page_12_Picture_90.jpeg)

大区分から順番に検索したい項目を選択していくと、最下段に法定耐用年数が表示されます 細目2~4については選択肢が無い場合"-"を選択して下さい どこか一箇所でも選択肢を変更する場合は、変更する細目以下の全ての細目を再選択して下さい (選択肢内容が"-"の場合も再選択が必要です)

## -2 仕様

本ソフトはMicrosoftAccess2000で作成し、動作確認を行なっております。 動作環境やデータ容量等につきましてはMicrosoftAccess2000の仕様に準じます

またデータの取り込みや出力にはwindowsAPIを使用していますので、 ADOが有効になっていないと正しく動作できません(償却計算はできます)

本ソフトの償却額計算額は小数点以下全て切り捨てです

本バージョンよりデータベースがデータファイルと実行ファイルの2つに分割されています バックアップを復旧する際にはデータファイルも復旧する必要があります

### -3 謝辞

本ソフトの作成にあたり、下記ウェブサイト様を参考にさせて頂きました

- ・魔法使いの開発工房
- ・MicrosoftAccessClub
- ・ペンション萩
- ・moug

### -4 免責

本ソフトは個人が趣味の範疇で作成したもので、作者は本ソフトを使用した 如何なる損害についてもこれを補償する責務を負いません。 また、デバグ・サポートについてもその責を一切負いません。 連絡先:galantea1a@104.net